# Инструкция **ПОЛЬЗОВАТЕЛЯ**

#### **Элемент**

Цифровая образовательная платформа

#### **Добро пожаловать!**

Ваша школа подключена к апробации системы Элемент. Эта инструкция поможет начать пользоваться сервисом. Рекомендуем использовать последнюю версию браузера Google Chrome или Яндекс Браузер.

- **1.** Откройте страницу **elducation.ru** и в правом верхнем углу нажмите кнопку **Войти**.
- **2.** Откроется окно авторизации в системе. Введите логин от вашей учетной записи и нажмите кнопку **Продолжить.**  Если логин введён верно, система запросит ввод пароля. Введите предоставленный пароль и нажмите **Войти**.

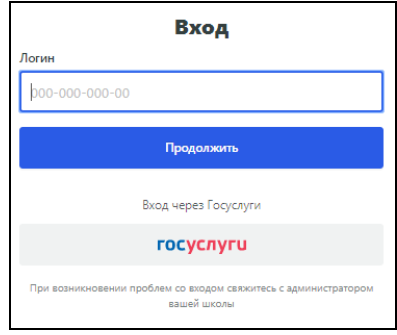

**Обратите внимание!** При первой авторизации вы должны будете придумать **пароль**. Запомните или сохраните его.

Если вы забыли свой пароль – обратитесь к администратору школы, он сможет его сбросить.

**3.** Вы можете авторизоваться в системе Элемент через Портал госуслуг по кнопке **ГОСУСЛУГИ**. Подробнее об этом написано в следующем разделе.

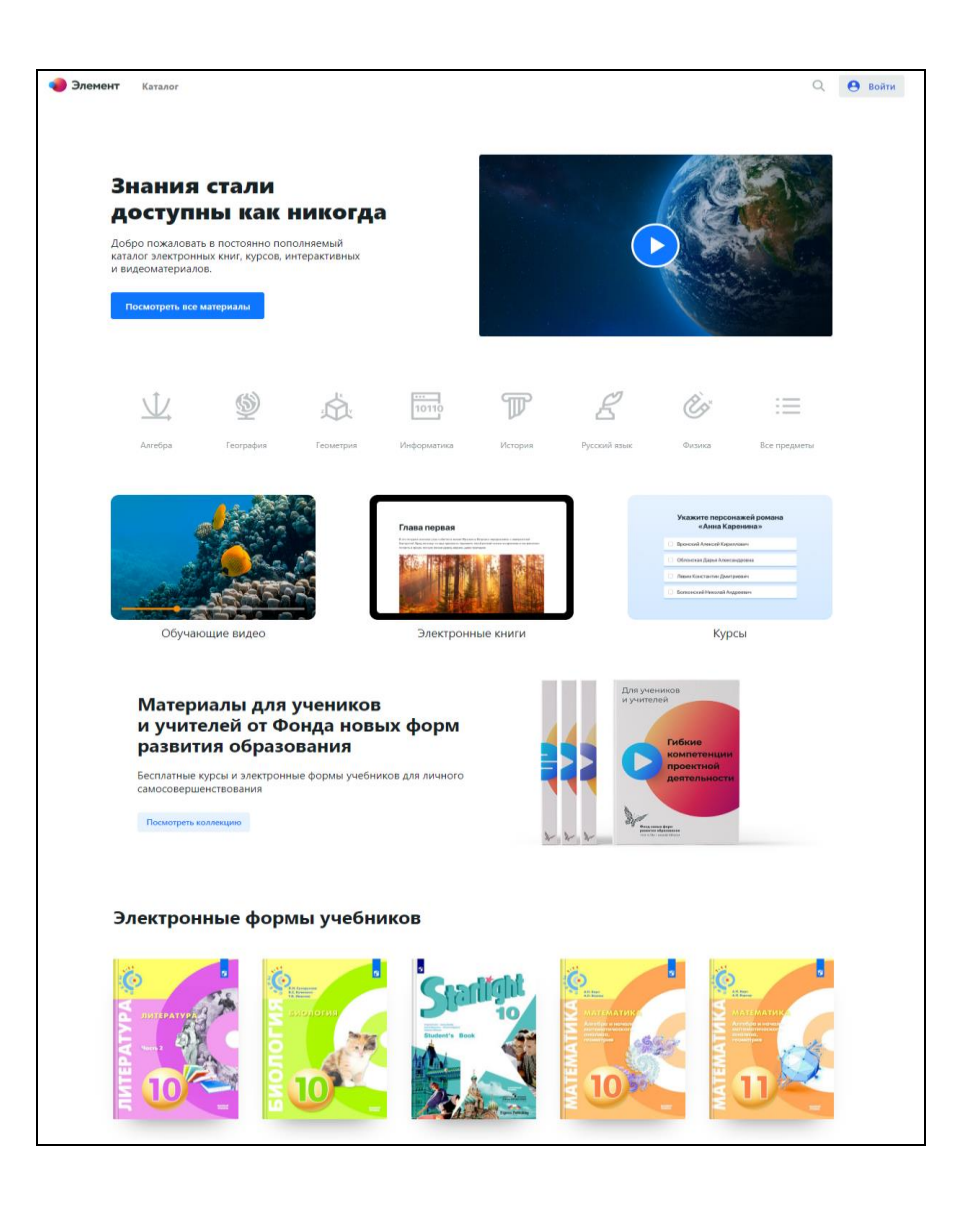

# **Авторизация через Портал госуслуг**

Теперь вы можете войти в систему Элемент через Портал госуслуг. Для этого убедитесь что в личном кабинете Портала госуслуг у Вас заполнен e-mail.

**1.** При первом входе через Портал госуслуг Вы будете зарегистрированы в системе автоматически со стандартными правами доступа.

Для **привязки к школе** и получения прав доступа ученика или учителя необходимо обратиться к администратору школы.

**2.** Если у вас уже есть логин для доступа в систему Элемент, выданный администратором школы, вы можете самостоятельно заполнить в профиле **e-mail,** указанный в личном кабинете Портала госуслуг, и использовать авторизацию через госуслуги.

Электронная почта в [профиле системы Элемент](https://elducation.ru/profile):

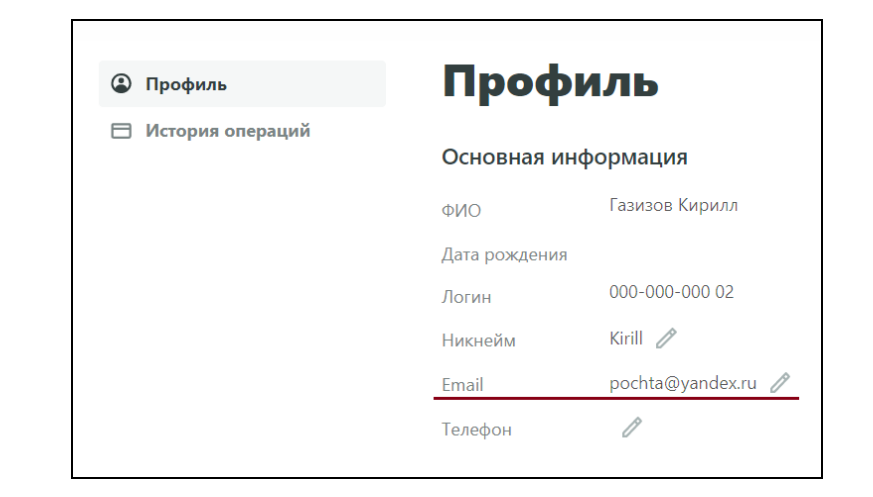

#### Электронная почта в [личном кабинете Портала госуслуг](https://esia.gosuslugi.ru/profile/user/personal):

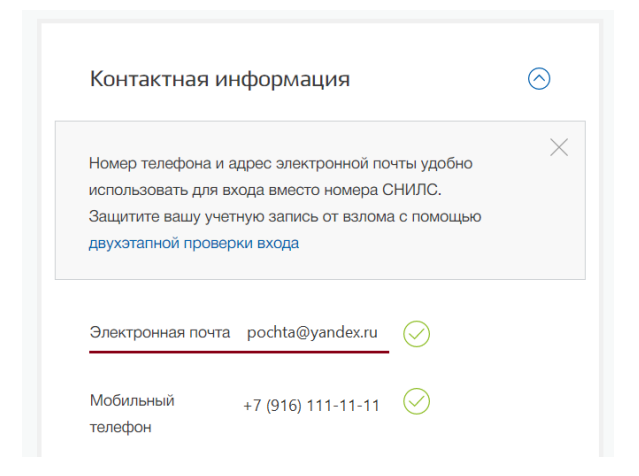

### **Приобретение учебных материалов**

- **1.** В верхнем меню перейдите в раздел **Каталог**, выберите интересующий материал. В рамках апробации все материалы бесплатны.
- **2.** На странице выбранного материала нажмите на кнопку **Добавить в портфель**. Материал добавится в раздел **Портфель**, который находится в верхнем меню.

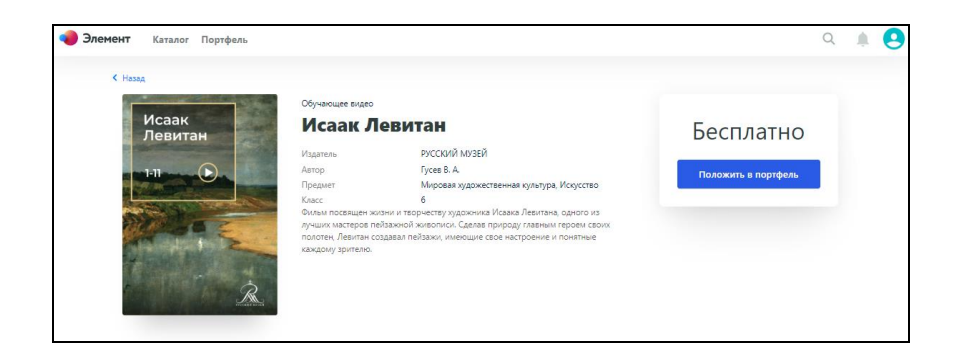

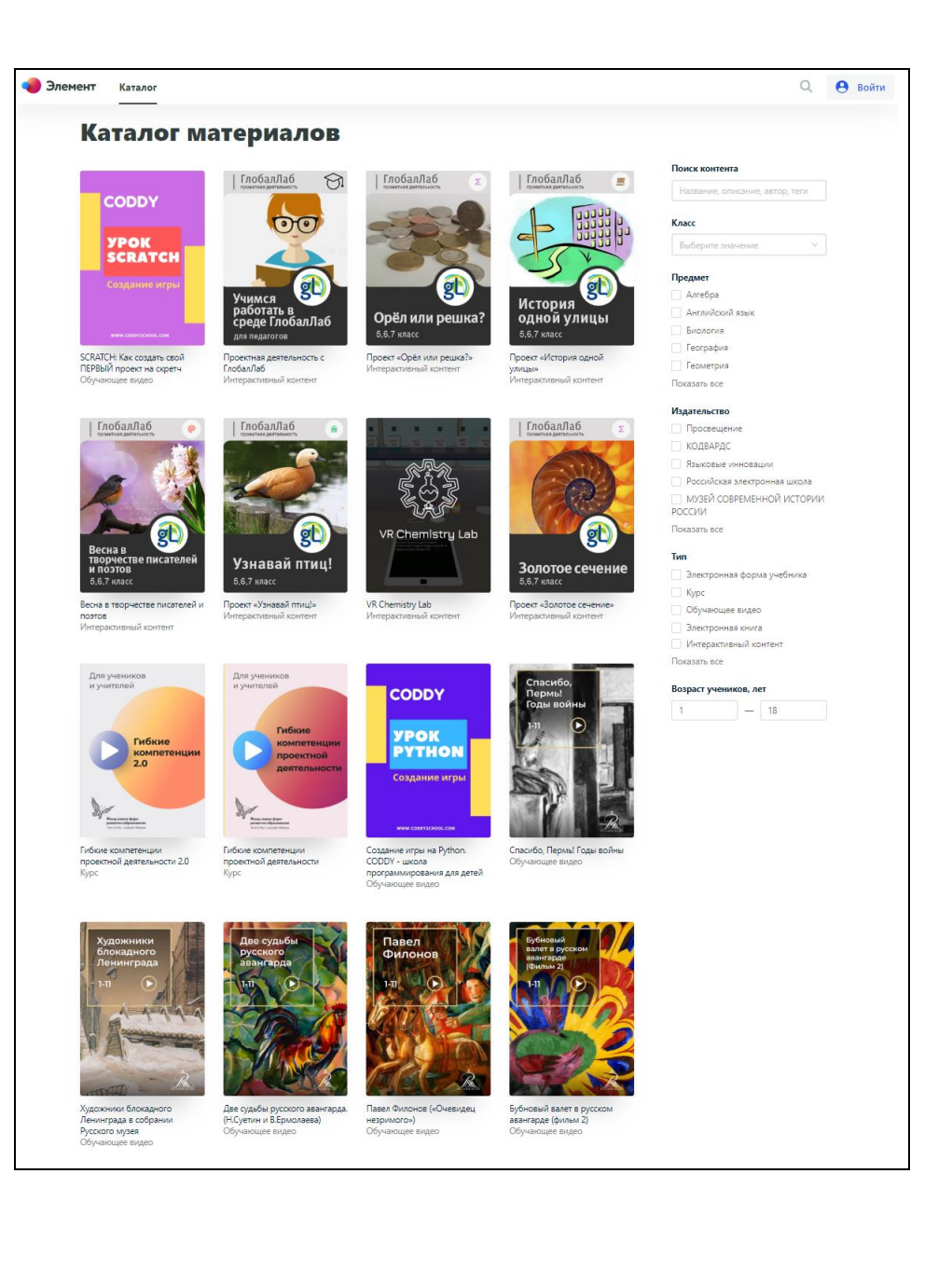

# **Просмотр учебных**

#### **материалов**

- **1.** В верхнем меню перейдите в раздел **Портфель**. Сюда добавляются материалы, которые вы приобрели в **Каталоге** и материалы выданные школой. Выберите необходимый материал.
- **2.** На странице выбранного материала в правом верхнем углу нажмите на кнопку **Открыть**. Материал откроется для просмотра.

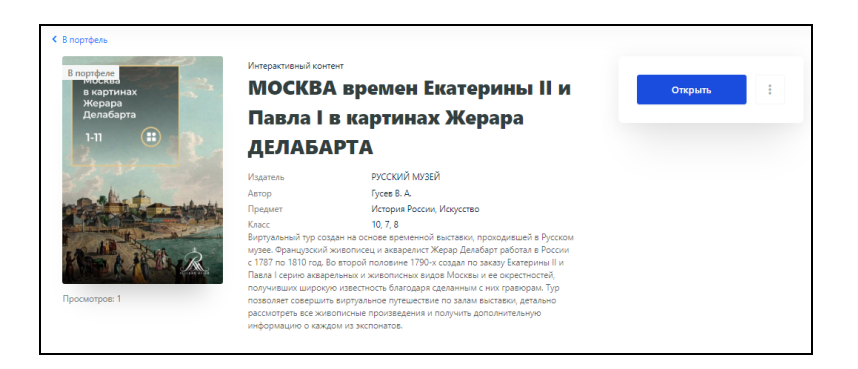

- **3.** Для закрытия просматриваемого материала нажмите на крестик в левом верхнем углу.
- **4.** Для скрытия материала из портфеля воспользуйтесь кнопкой на его обложке. После скрытия материалы остаются доступными в разделе **Скрытые материалы** и могут быть возвращены в портфель.

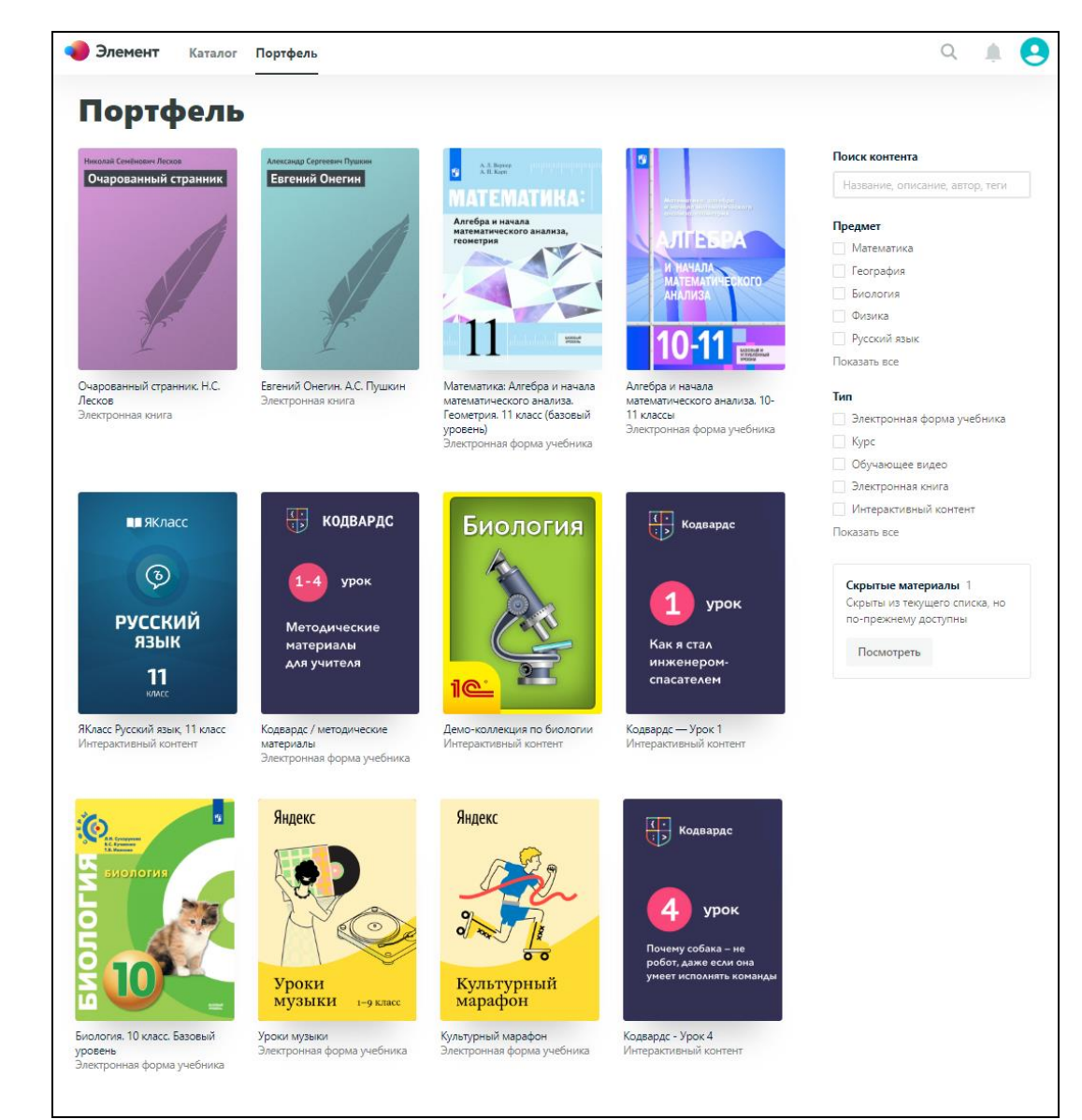

# **Редактирование личной информации**

**1.** В правом верхнем углу нажмите на иконку профиля. В выпадающем меню нажмите на кнопку **Перейти в профиль**.

 $\circledcirc$ 

 $\qquad \qquad \Box$ 

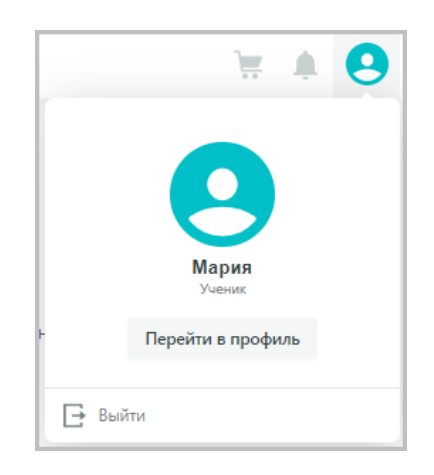

- **2.** На странице профиля для изменения фотографии нажмите на аватар и загрузите желаемую фотографию.
- **3.** Для изменения никнейма, электронной почты или телефона нажмите на иконку карандаша Рядом с этим полем.

**Обратите внимание!** для авторизации через Госуслуги, **e-mail** в профиле должен совпадать с указанным в личном кабинете на Портале госуслуг

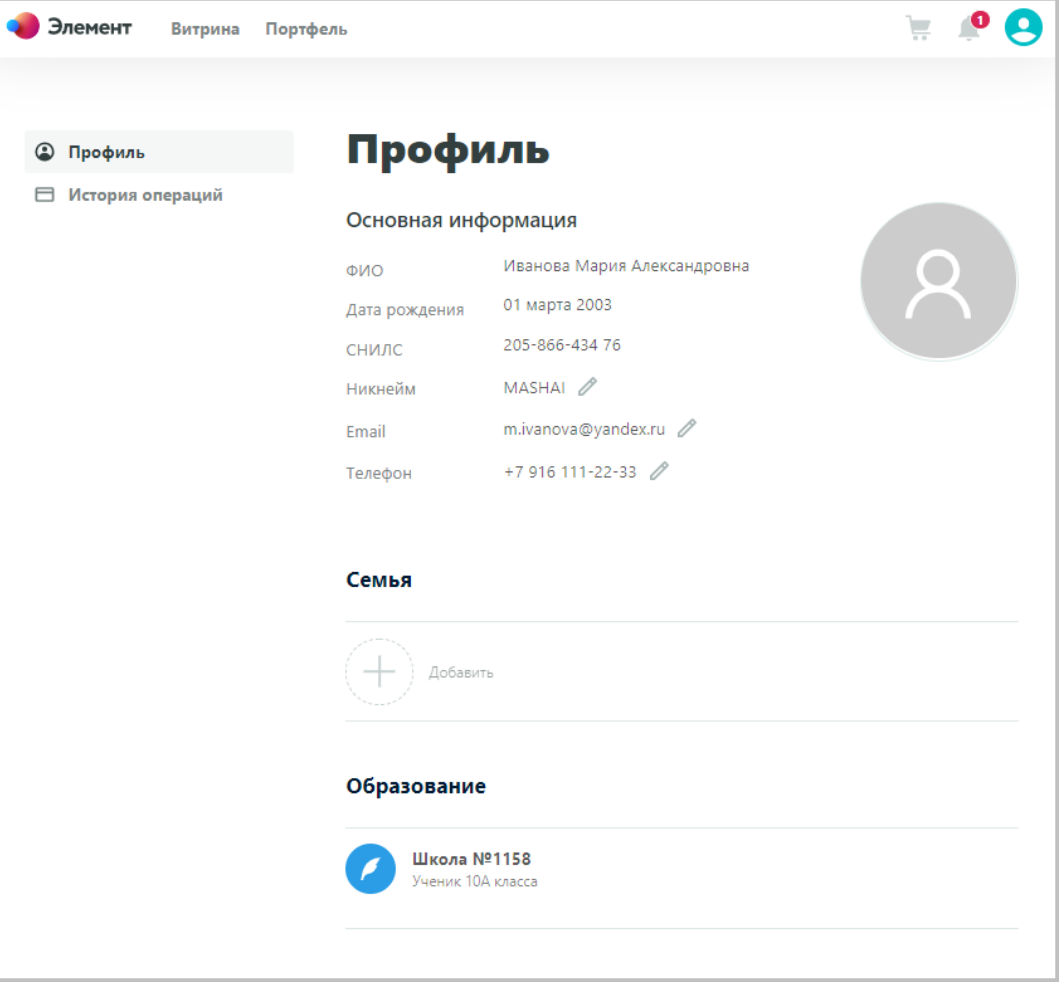

#### **Помощь**

Если возникли сложности по использованию сервиса или появились предложения по улучшению, напишите письмо – мы рассмотрим ваши предложения и всегда поможем!

**[support@elducation.ru](mailto:support@elducation.ru)**

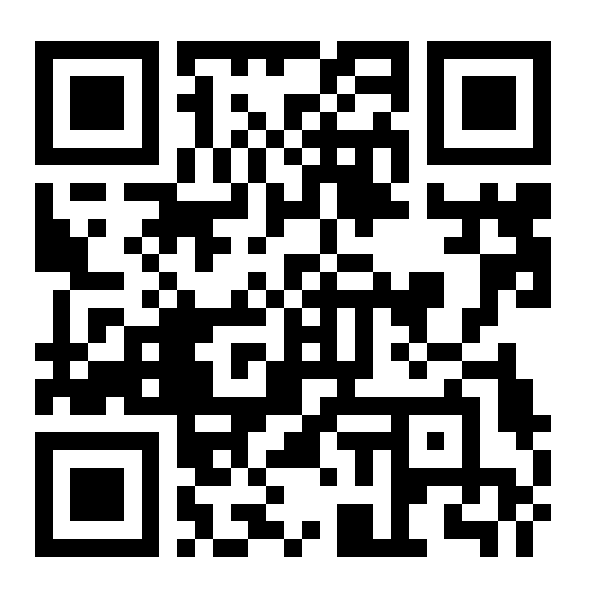

Центр цифровой трансформации образования ФГАУ «ФНФРО»